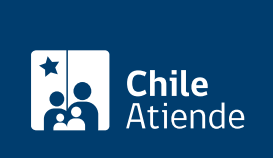

Información proporcionada por Servicio Nacional de Migraciones

# Prórroga de Permanencia Transitoria

Última actualización: 29 marzo, 2022

## Descripción

.

Este trámite consiste en prorrogar la estadía en el territorio nacional de una persona extranjera por 90 días más.

La solicitud de prórroga está disponible durante todo el año y debe hacerse antes del vencimiento del permiso de Permanencia Transitoria en el sitio web de trámites del Servicio Nacional de Migraciones

### ¿A quién está dirigido?

A personas extranjeras que deseen prolongar su estadía en Chile por otros 90 días, contados desde la fecha de vencimiento de su primer permiso.

#### ¿Qué necesito para hacer el trámite?

- Imagen de la hoja de identificación del documento con el que hizo ingreso al país (pasaporte, cédula de Identidad, DNI, etc.).
- Tarjeta de Permiso Transitorio legible, vigente y original o TUM vigente.
- Carta indicando los motivos que hacen necesaria la prórroga (y antecedentes que sirvan de respaldo).
- Documentos que acrediten medios lícitos de subsistencia que permitan su estadía en el país.
- [Estar registrado o registrada en el sitio web de trámites](https://tramites.extranjeria.gob.cl/register) del Servicio Nacional de MIgraciones.

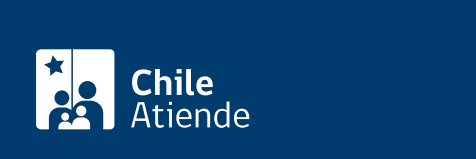

El costo de este beneficio es de 100 dólares equivalentes en moneda nacional, sin distinción de nacionalidad.

Personas extranjeras menores de 18 años se encuentran exentos de pago .

#### ¿Qué vigencia tiene?

90 días, contados desde la fecha de vencimiento de su primer permiso.

### ¿Cómo y dónde hago el trámite?

En línea:

- 1. Reúna los antecedentes requeridos.
- 2. Haga clic en "solicitar prórroga".
- 3. Una vez en el sitio web de trámites del Servicio Nacional de Migraciones, seleccione "solicitud Prórroga de Permanencia Transitoria".
- 4. Haga clic en "inicio sesión". Escriba su correo electrónico y contraseña, y haga clic en "ingresar". Si no tiene cuenta, [regístrese](https://tramites.extranjeria.gob.cl/register).
- 5. Lea la información, acepte las condiciones del trámite, y haga clic en "siguiente".
- 6. Seleccione quien presenta la solicitud, adjunte los antecedentes requeridos, ingrese los datos solicitados, y haga clic en "siguiente"
- 7. Seleccione el medio de pago, y haga clic en "pagar".
- 8. Como resultado del trámite, habrá solicitado la prórroga de la Permanencia Transitoria. Recibirá el comprobante de solicitud en su correo electrónico.

#### Link de trámite en línea:

<https://www.chileatiende.gob.cl/fichas/104218-prorroga-de-permanencia-transitoria>